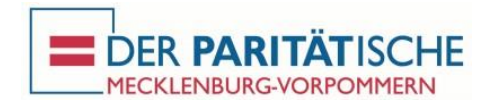

## **Option 2 - Teilnahme an einer Online-Veranstaltung mit PC und Telefon**

- 1. In der E-Mail mit den Zugangsdaten zur Online-Veranstaltung finden Sie einen Link auf die Internetseite des Anbieters Zoom. Wenn Sie diesen Link anklicken, öffnet sich Ihr Internetbrowser und fragt nach der Berechtigung zum Download einer Datei. Bitte diese Berechtigung erteilen.
- 2. Anschließend wird auf dem Bildschirm eine Anleitung eingeblendet, wie Sie die eben herunter geladene Datei öffnen können. Bitte folgen Sie dieser Anleitung. *Hinweis: Zum Öffnen / Aufrufen der Datei werden in aller Regel keine Administratoren-Rechte am PC benötigt. Falls doch, setzen Sie sich bitte mit Ihrem PC-Administrator in Verbindung.*
- 3. Folgen Sie den Anweisungen, die Sie nun auf dem Bildschirm finden. Sollten Sie zur Eingabe einer Meeting-ID oder eines Passwortes aufgefordert werden, finden Sie diese Informationen in der E-Mail mit den Zugangsdaten.
- 4. Wenn das Fenster "Per Computer dem Audio beitreten" eingeblendet wird, schließen Sie dieses Fenster über das Kreuz in der rechten oberen Ecke des Hinweisfensters (siehe unten).

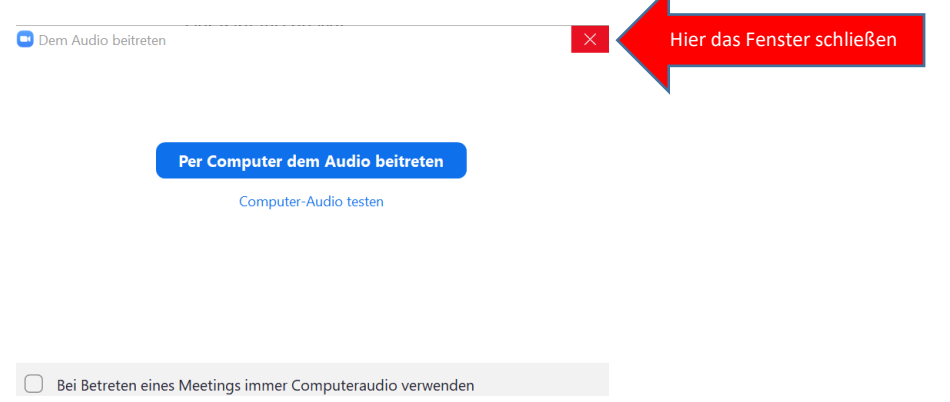

5. Anschließend werden Sie gefragt, ob Sie wirklich ohne Audio fortfahren möchten. Bestätigen Sie hier mit "Fortfahren".

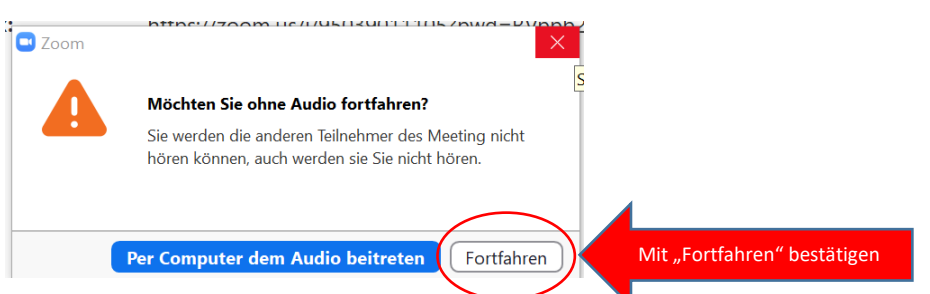

- 6. Sie sind jetzt ausschließlich über den Bildschirm mit der Online-Konferenz verbunden. Bitte wählen Sie sich jetzt zusätzlich per Telefon in die Konferenz ein (Anleitung siehe unter Option 3 - "Teilnahme mit dem Telefon").
- 7. Eine Kurzanleitung über die Benutzung von Zoom (An- und Ausschalten der Videofunktion und des eigenen Mikros, Chat mit anderen Teilnehmenden, etc.) finden Sie auf der letzten Seite.